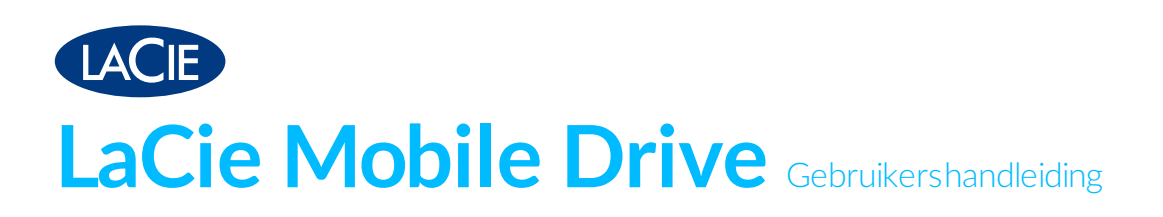

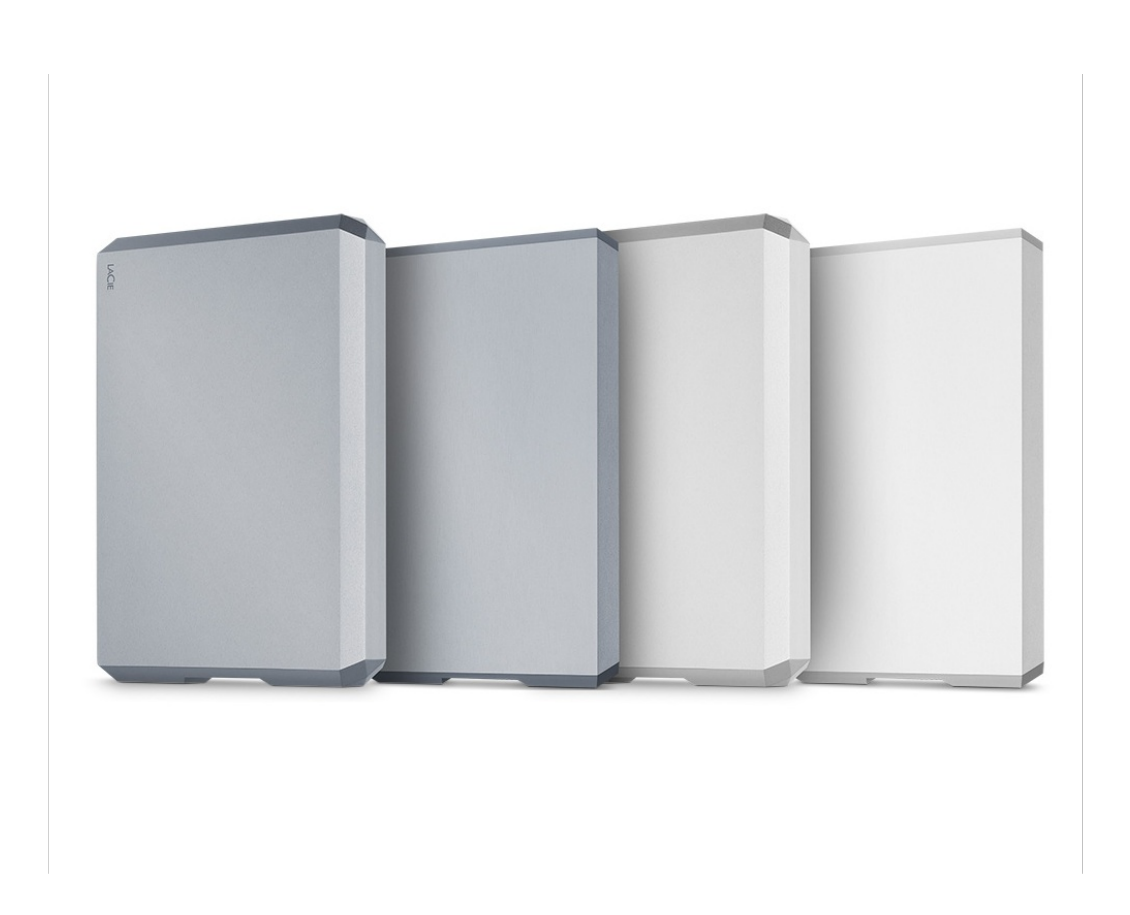

© 2019 Seagate Technology LLC. Alle rechten voorbehouden. Seagate, Seagate Technology, het Spiral-logo en het LaCie-logo zijn handelsmerken of geregistreerde

handelsmerken van Seagate Technology LLC of een van de partnerbedrijven in de

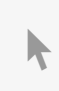

Verenigde Staten en/of andere landen. Alle andere handelsmerken of **Klik hier om een bijgewerkte online versie te bekijken** van dit document. Ook de meest recente content, uitvergrote afbeeldingen, betere navigatie en het zoekvenster zijn hier te vinden. eigen van de capaciteit van de capaciteit van de capaciteit van de capaciteit van de capaciteit van de harde s<br>Terms van de capaciteit van de capaciteit van de capaciteit van de capaciteit van de capaciteit van de capacit één gigabyte of GB voor één miljard bytes en staat één terabyte of TB voor duizend miljard bytes. Mogelijk maakt het besturingssysteem van uw computer gebruik van een andere meetmethode en wordt een lagere capaciteit aangegeven. Daarnaast wordt een deel van de weergegeven capaciteit gebruikt voor het formatteren en andere functies, waardoor het niet beschikbaar is voor het opslaan van gegevens. Voorbeelden van de opslagcapaciteit voor diverse toepassingen dienen slechts ter illustratie. De daadwerkelijke kwantiteit is afhankelijk van verschillende factoren zoals de bestandsgrootte, de bestandsindeling, de functies en de toepassing. Het exporteren of her-exporteren van hardware of software die codering bevat, kan onder de reguleringen vallen van het Noord-Amerikaanse Department of Commerce, Bureau of Industry and Security (meer informatie hierover vindt u op www.bis.doc.gov), dat tevens de import en het gebruik buiten de V.S. controleert. Werkelijke snelheden voor gegevensoverdracht zijn afhankelijk van besturingssystemen en andere factoren. Het is de verantwoordelijkheid van de gebruiker om te voldoen aan alle geldende auteursrechtwetten. Alle codeinstructies en programmaverklaringen die hierin zijn opgenomen, vallen onder het auteursrecht en zijn en blijven het eigendom van Seagate Technology LLC of een van zijn dochterondernemingen. Tenzij expliciete toestemming is verkregen, is het gebruik, de productie van afgeleide producten, verspreiding, reproductie of poging om materiaal waarop auteursrecht van Seagate Technology LLC rust in zijn geheel of gedeeltelijk te wijzigen, reproduceren, distribueren of openbaren, om welke reden en op welke wijze dan ook, via welk medium of in welke vorm dan ook, streng verboden. Seagate behoudt zich het recht voor de productaanbiedingen of specificaties te wijzigen zonder kennisgeving.

Seagate Technology LLC 10200 S. De Anza Boulevard Cupertino, CA 95014, V.S.

Model:

Seagate Singapore International Headquarters Pte. Ltd. Koolhovenlaan 1 1119 NB Schiphol-Rijk Nederland

## Contents

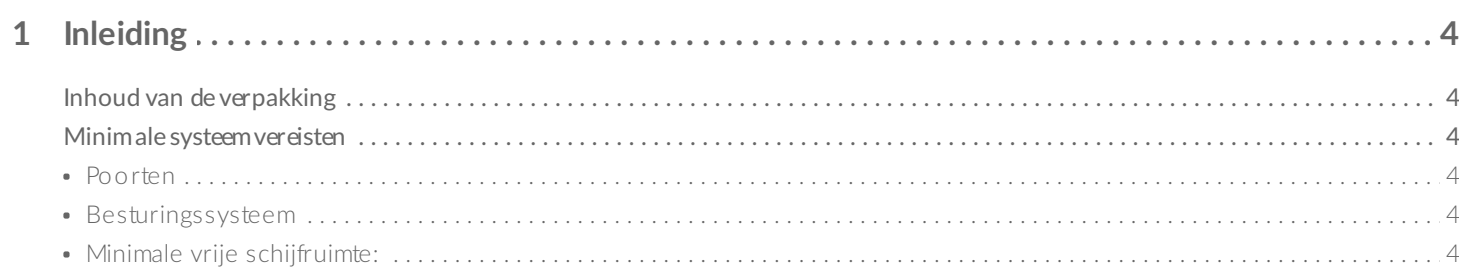

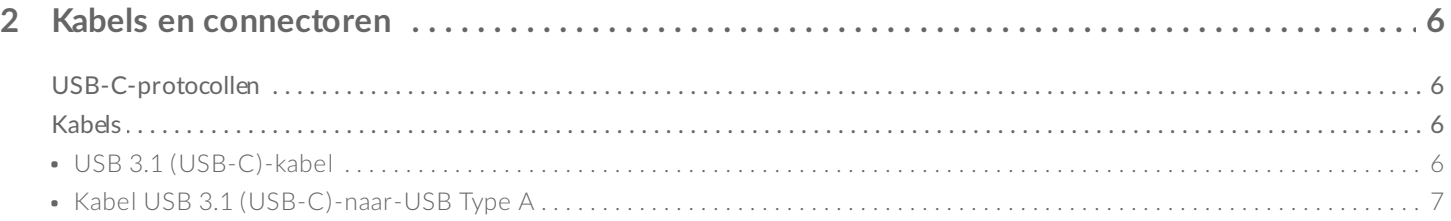

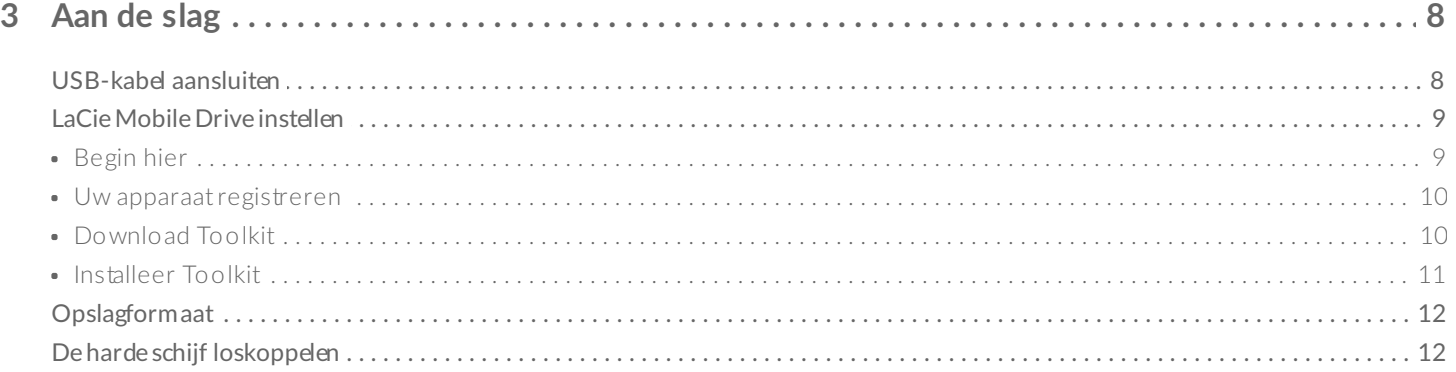

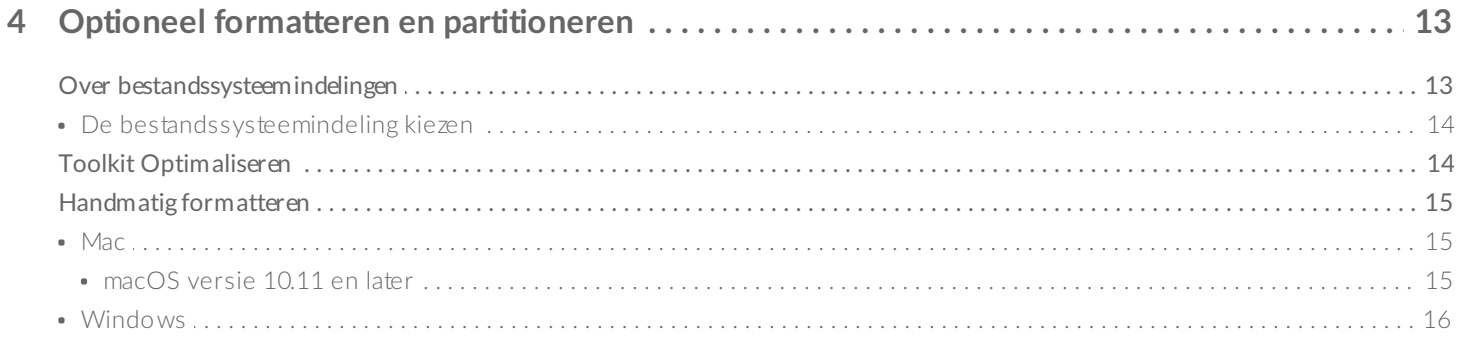

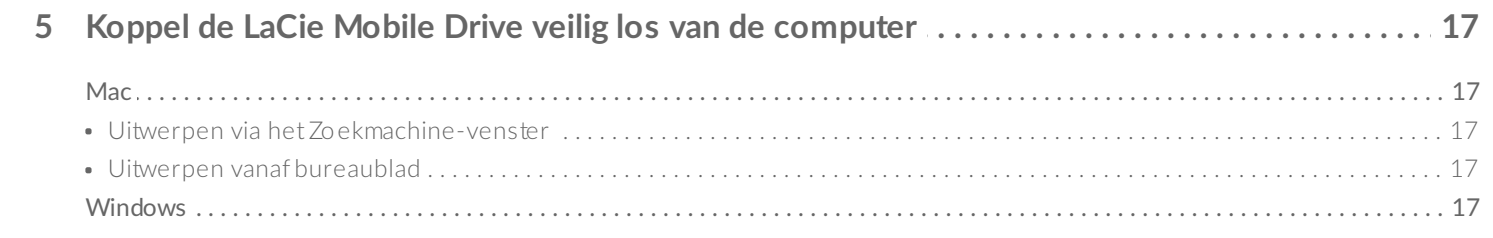

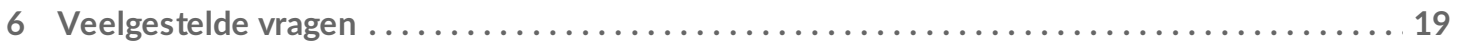

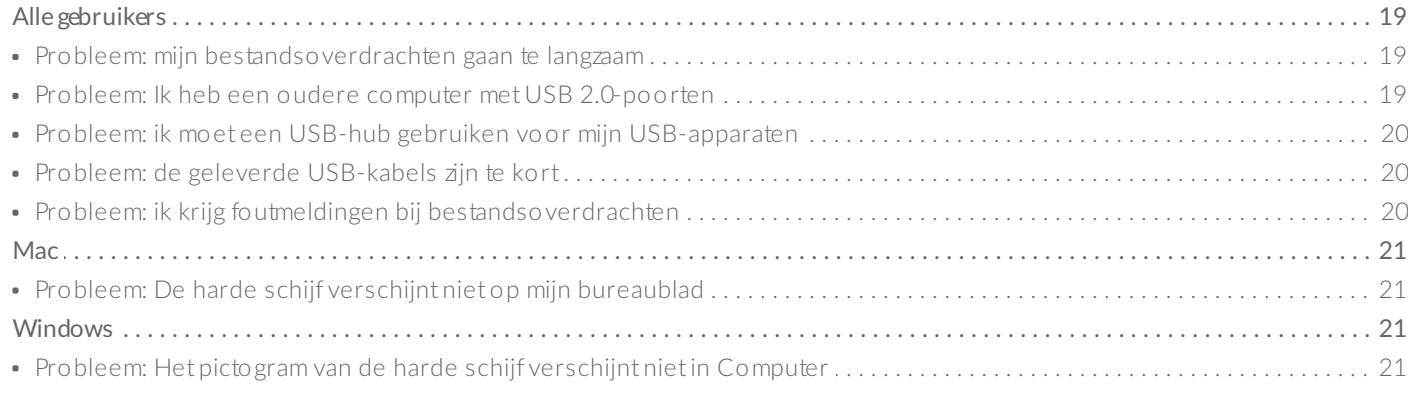

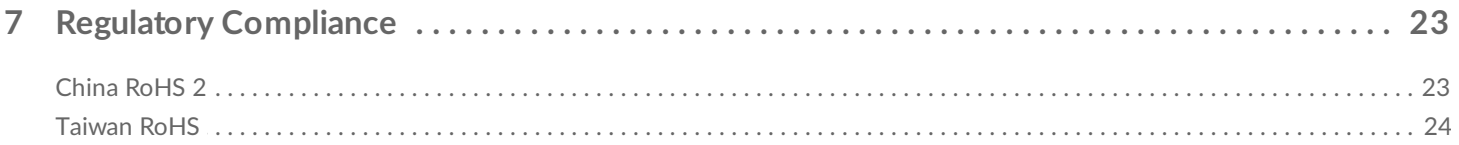

<span id="page-4-0"></span>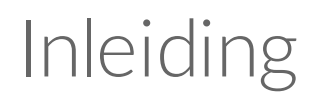

De LaCie Mobile Drive is compact genoeg om in uw jaszak te passen, maar toch ruim genoeg om uw digitale leven te herbergen en biedt tot 5 TB aan capaciteit in een slank, volledig aluminium ontwerp. Verbind de USB-C-poort met uw computer en bewaar foto's met een resolutie tot 500K of tot 165 uur video. Waar het leven u ook brengt, geniet onderweg van snelle overdrachten en aanpasbare back-ups met LaCie Mobile Drive.

Voor algemene vragen en antwoorden over uw harde schijf, raadpleegt u de [Veelgestelde](https://www.lacie.com/be/nl/manuals/lacie-mobile-drive/frequently-asked-questions/) Vragen of bezoekt u de LaCie [klantenservice](https://www.lacie.com/support/lacie-mobile-drive).

# <span id="page-4-1"></span>**Inhoud van de verpakking**

- LaCie Mobile Drive
- USB 3.1 Gen 2 (USB-C)-kabel
- USB 3.1 Gen 2 (USB-C) naar USB Type A-kabel (compatibel met Type A USB 2.0- en USB 3.0-poorten). Belangrijk: bewaar uw verpakking. Als u problemen ondervindt met uw harde schijf en deze wilt ruilen, dient de harde schijf in de originele verpakking te worden geretourneerd.

**Belangrijk**-Bewaar uw verpakking. Als <sup>u</sup> problemen ondervindt met uw harde schijf en deze wilt ruilen, dient de harde schijf in de originele verpakking te worden geretourneerd.

## <span id="page-4-2"></span>**Minimale systeemvereisten**

## <span id="page-4-3"></span>**Poorten**

U kunt uw LaCie-apparaat op een computer aansluiten met een USB-C- of USB type-A (USB 3.0 of USB 2.0) poort.

## <span id="page-4-4"></span>**Besturingssysteem**

- Windows® 7 of hoger
- macOS® 10.11 of hoger

## <span id="page-4-5"></span>**Minimale vrije schijfruimte:**

600 MB aanbevolen

# <span id="page-6-0"></span>Kabels en connectoren

# <span id="page-6-1"></span>**USB-C-protocollen**

USB is een seriële invoer-/uitvoertechnologie voor het aansluiten van randapparaten op een computer. USB-C is de meest recente versie van deze standaard en biedt een grotere bandbreedte en nieuwe energiebeheerfuncties.

USB-C ondersteunt veel protocols:

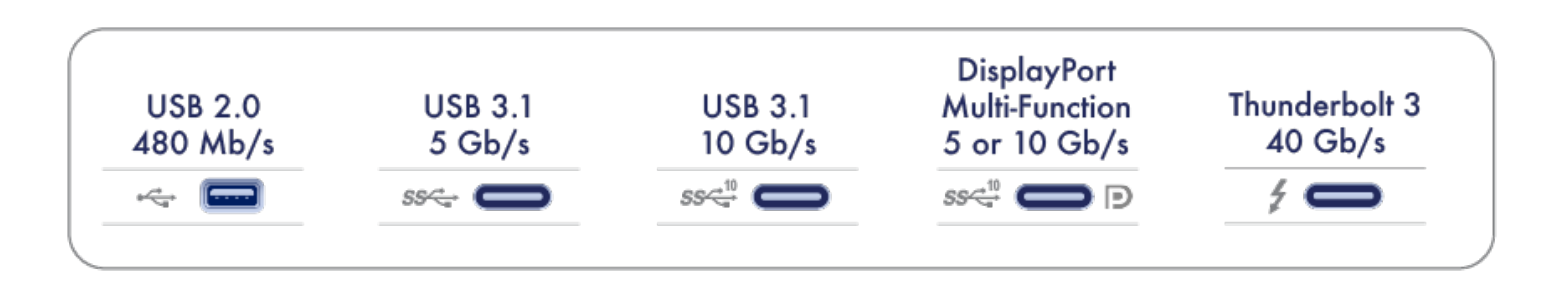

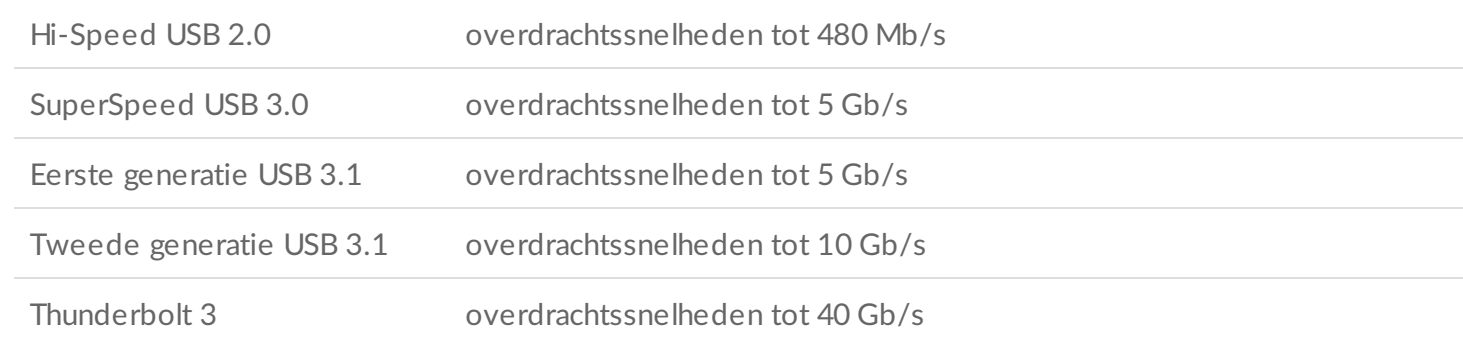

De USB-C-poort van de LaCie Mobile Drive is USB 3.1 Gen 1. U kunt uw LaCie Mobile Drive op elke USB-Cof USB type A-poort aansluiten, maar de overdrachtssnelheden verschillen. Zie hieronder voor meer details.

## <span id="page-6-2"></span>**Kabels**

De LaCie Mobile Drive wordt geleverd met twee kabels voor universele compatibiliteit met moderne computers.

## <span id="page-6-3"></span>**USB 3.1 (USB-C)-kabel**

Voor optimale overdrachtssnelheden tot 5Gb/s, de USB 3.1 (USB-C)-kabel gebruiken om de LaCie Mobile

Drive aan te sluiten. Aansluiten van het apparaat is eenvoudig, aangezien beide uiteinden van de kabel hetzelfde zijn.

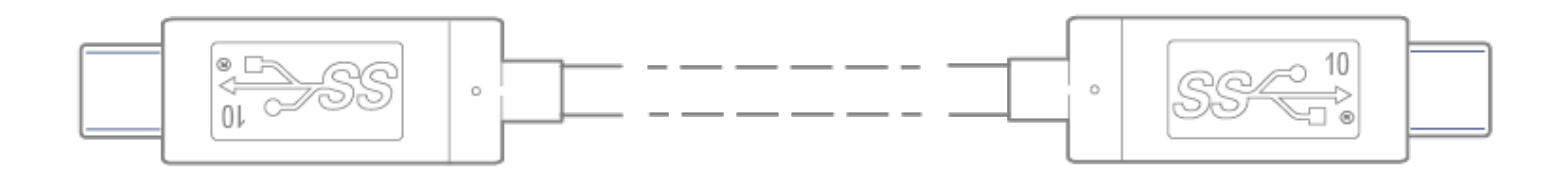

## <span id="page-7-0"></span>**Kabel USB 3.1 (USB-C)-naar-USB Type A**

De USB 3.1 (USB-C)—naar—USB type A-kabel gebruiken om de LaCie Mobile Drive op een type A-poort van de computer (USB 3.0 or USB 2.0) aan te sluiten.

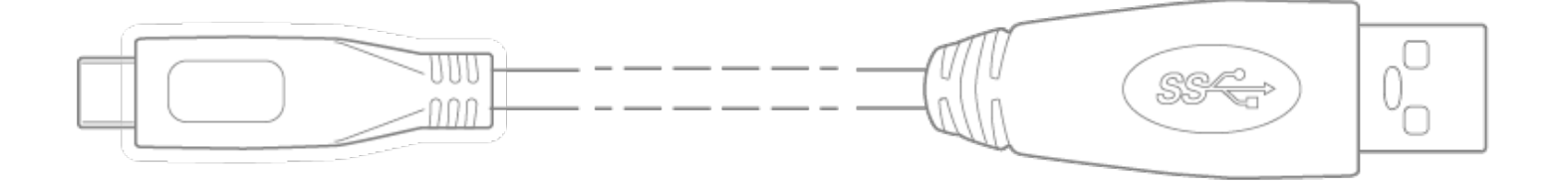

Overdrachtssnelheden met USB type A-verbindingen hebben de potentie om onderstaande snelheden bereiken:

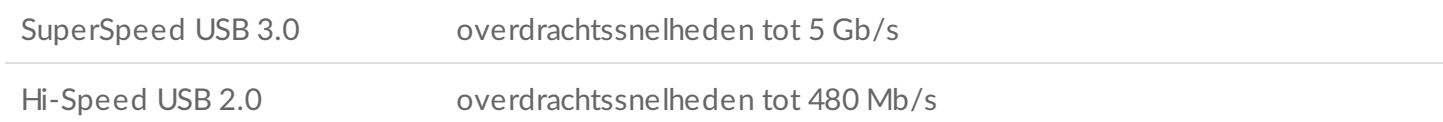

# <span id="page-8-0"></span>Aan de slag

<span id="page-8-1"></span>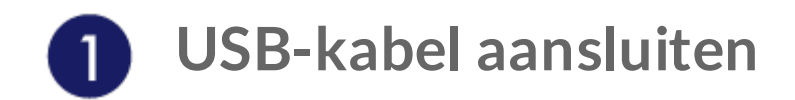

Voor het aansluiten van de LaCie Mobile Drive, het type USB-poort op uw computer bevestigen en vervolgens de geschikte kabel kiezen om uw apparaat aan te sluiten.

De USB 3.1 (USB-C)-kabel gebruiken indien uw computer over een USB-C-poort beschikt.

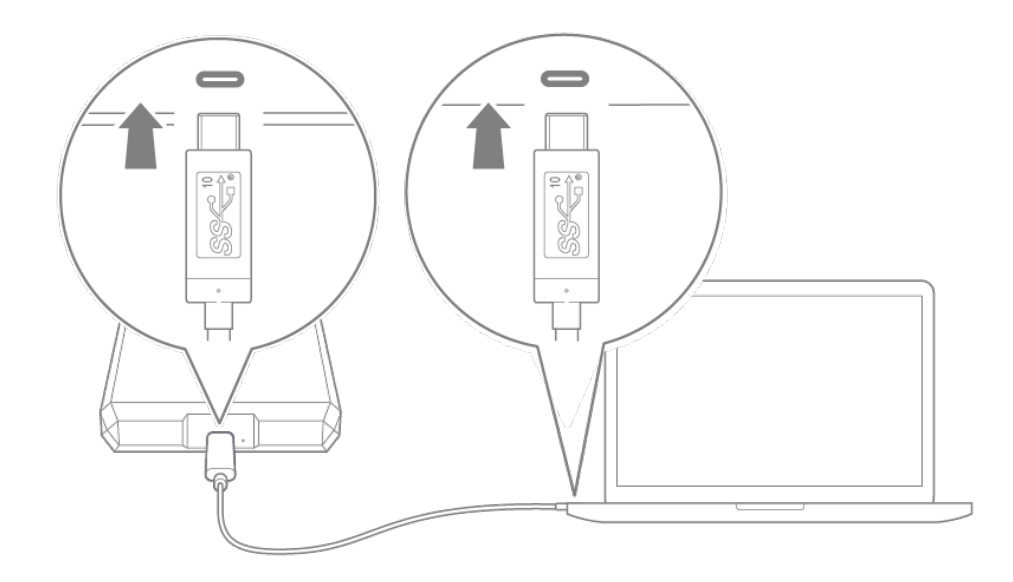

De USB-C-naar-USB type A (USB 3.0/USB 2.0) kabel gebruiken indien uw computer niet over een USB-Cpoort beschikt.

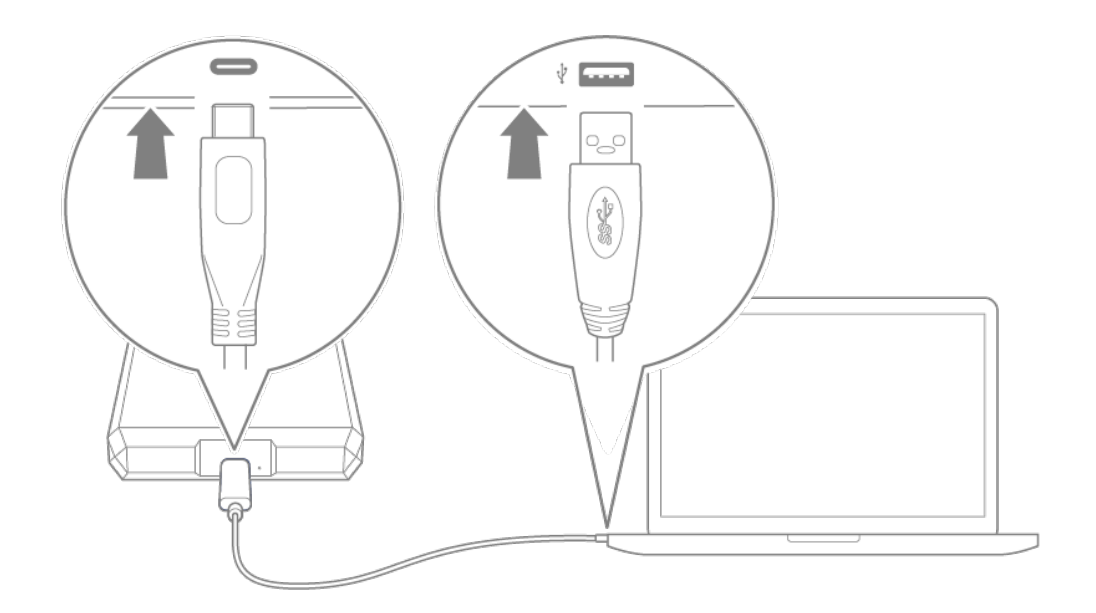

<span id="page-9-0"></span>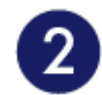

# **LaCie Mobile Drive instellen**

Via de instelling kunt u:

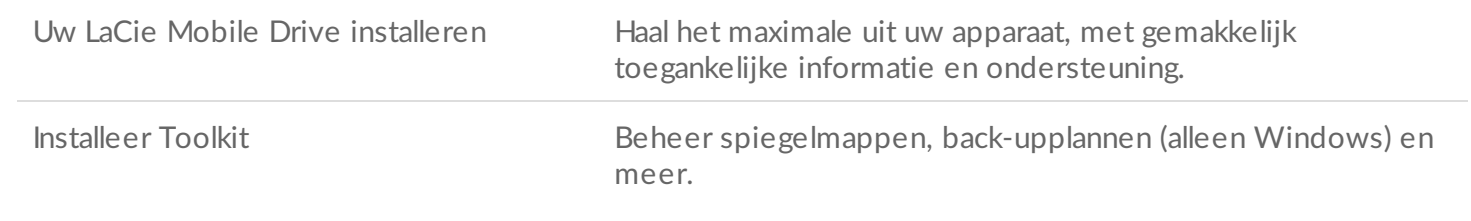

Uw computer dient verbonden te zijn met het internet om uw apparaat te registreren en Toolkit te installeren.

<span id="page-9-1"></span>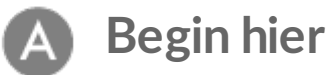

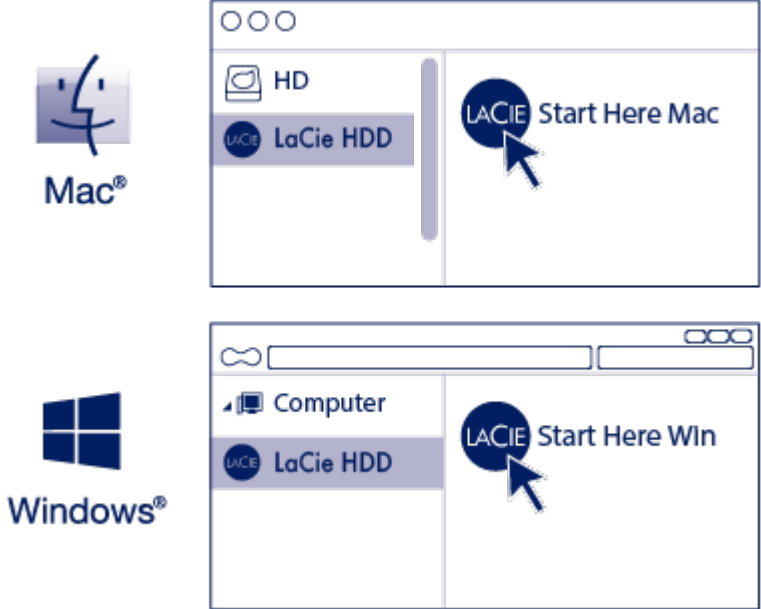

Gebruik een bestandsbeheerder zoals Finder of Bestandsverkenner, open LaCie Mobile SSD en Start **Win hier** of **Start Mac hier**.

<span id="page-10-0"></span>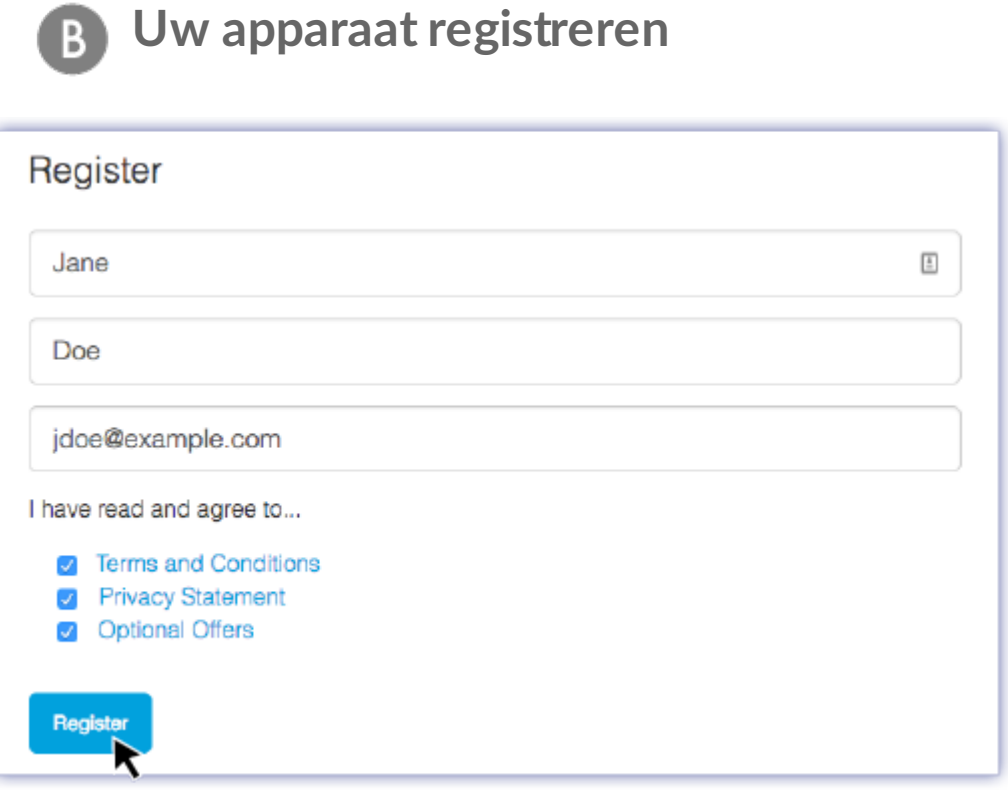

Voer uw gegevens in en klik op **Registreren.**

<span id="page-10-1"></span>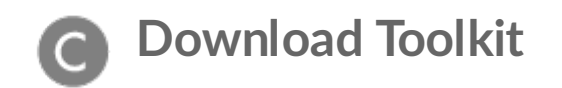

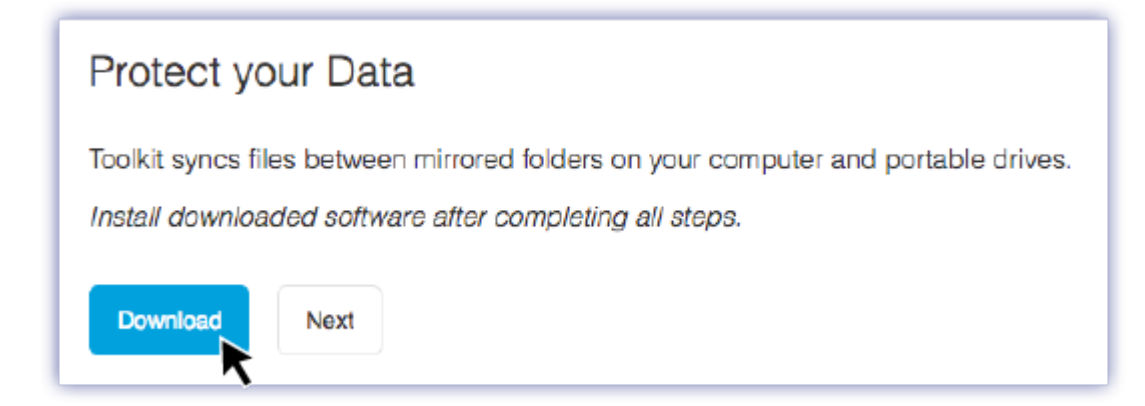

Klik op de knop **Download**.

<span id="page-11-0"></span>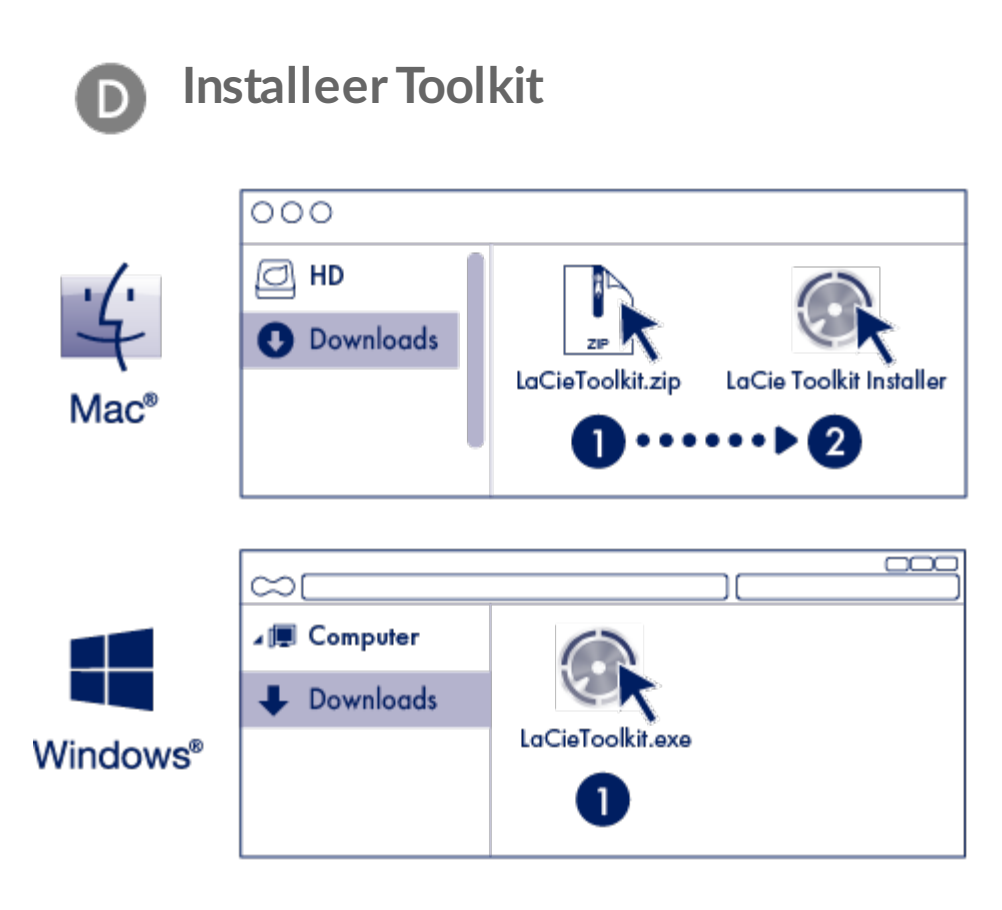

Gebruik een bestandsbeheerder zoals Finder of Bestandsverkenner om naar de map te gaan waar u downloads ontvangt.

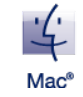

Open het bestand **LaCieToolkit.zip**. Klik op de **LaCie Toolkit Installer** om de toepassing te lanceren.

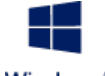

Klik op het bestand **LaCieToolkit.exe** om de toepassing te starten.

**Windows**<sup>®</sup>

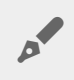

Uw computer dient verbonden te zijn met het internet om Toolkit te installeren en uit te voeren.

**Meer informatie over Toolkit**

Toolkit bestaat uit bruikbare hulpmiddelen waarmee u eenvoudig:

- Back-upplannen kunt beheren (alleen Windows).
- Spiegelmappen kunt maken.
- Het schijfformaat kunt optimaliseren voor gebruik met een specifiek besturingssysteem.

Voor details over Toolkit-functies de Toolkit [gebruikershandleiding](https://www.lacie.com/manuals/software/toolkit/)raadplegen.

# <span id="page-12-0"></span>**Opslagformaat**

De LaCie Mobile Drive wordt in exFAT voorgeformatteerd afgeleverd voor compatibiliteit met zowel Windows als Mac computers. Indien u de schijf met slechts één type computer wilt gebruiken, kunt u de prestatie van kopiëren van het bestand optimaliseren door de schijf in het standaard bestandssysteem van uw besturingssysteem te formatteren. Kies een van de volgende methoden om uw schijf te optimaliseren:

- Gebruik Toolkit om de schijfindeling te optimaliseren. Bekijk de [Toolkit-handleiding](https://www.lacie.com/manuals/software/toolkit/) voor meer informatie.
- Formatteer uw schijf handmatig. Zie Optioneel formatteren en [partitioneren](https://www.lacie.com/be/nl/manuals/lacie-mobile-drive/optional-formatting-and-partitioning/) voor meer informatie.

# <span id="page-12-1"></span>**De harde schijf loskoppelen**

Om corruptie van het bestandssysteem te vermijden is het belangrijk dat u de volumes van uw LaCie Mobile SSD deactiveert voordat u de [interfacekabel](https://www.lacie.com/be/nl/manuals/lacie-mobile-drive/safely-remove-lacie-mobile-drive-from-your-computer/) loskoppelt. Zie Veilig LaCie Mobile Drive van uw computer verwijderen voor details.

# <span id="page-13-0"></span>Optioneel formatteren en partitioneren

De LaCie Mobile Drive is vooraf naar exFAT geformatteerd voor compatibiliteit met zowel Mac- als Windows-computers. Indien u de schijf met slechts één type computer wilt gebruiken, kunt u de prestatie van kopiëren van het bestand optimaliseren door de schijf in het standaard bestandssysteem van uw besturingssysteem te formatteren - NTFS voor Windows of HFS+ voor Macs. Er zijn twee manieren waarop u de prestatie kunt optimaliseren:

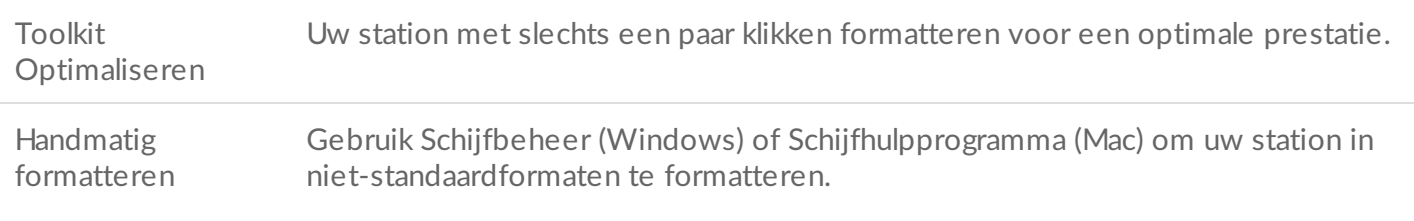

## <span id="page-13-1"></span>**Over bestandssysteemindelingen**

**NTFS**: het standaard bestandssysteem van Windows. macOS kan NTFS-volumes lezen, maar kan er standaard niet naar schrijven.

**Mac OS Uitgebreid (HFS+):** het standaard bestandssysteem voor harde schijven van macOS. Windows kan standaard HFS+ (journaled) volumes niet lezen en er niet naar schrijven. Dit is het beste formaat als u LaCie Mobile Drive met Time Machine wilt gebruiken.

**APFS (Apple File System)**: een Apple-bestandssysteem dat is geoptimaliseerd voor solid-state schijven (SSD's) en flash-gebaseerde opslagsystemen. Alhoewel u uw vaste harde schijf (HDD) in APFS kunt formatteren, kunnen de prestaties achteruitgaan wanneer bestanden op de schijf regelmatig uitgebreid bewerkt worden (bijvoorbeeld grootschalige afbeeldingen, video, audio en muziekbewerking). Let op de volgende beperkingen:

- U kunt een APFS-geformatteerde schijf niet gebruiken als uw Time Machine-back-upschijf. Formatteer LaCie Mobile Drive naar HFS+ als u van plan bent om het met Time Machine te gebruiken.
- APFS wordt alleen ondersteund op macOS 10.13 of hoger.

**exFAT**: compatibel met Mac en Windows. exFAT is geen journaled bestandssysteem, wat inhoudt dat het gevoeliger is voor gegevensbeschadiging indien er fouten optreden of indien de schijf niet op de juiste wijze wordt losgekoppeld van de computer.

**FAT32**: compatibel met Mac en Windows. FAT32 is echter een verouderd bestandssysteem dat is ontworpen voor harde schijven met een lage opslagcapaciteit en wordt niet aanbevolen voor moderne harde schijven of besturingssystemen. Een FAT32-partitie kan maximaal 32 GB groot zijn wanneer deze op

## <span id="page-14-0"></span>**De bestandssysteemindeling kiezen**

#### **Gebruik NTFS indien:**

… u het opslagapparaat op Windows computers aansluit en het niet nodig is dat een Mac wegschrijft naar de schijf.

#### **Gebruik HFS+ indien:**

… u het opslagapparaat op Mac computers aansluit en het niet nodig is dat een Windows computer de schijf leest of daarnaar wegschrijft. HFS + is het enige formaat dat compatibel is met Time Machine.

#### **Gebruik exFAT indien:**

... het nodig is dat zowel Mac als Windows computers de schijf kunnen lezen en ernaar kunnen wegschrijven.

#### **U kunt FAT32 gebruiken indien:**

... u het opslagapparaat op oudere Windows en Mac computers aansluit. FAT32 wordt niet aanbevolen voor moderne besturingssystemen en computers.

# <span id="page-14-1"></span>**Toolkit Optimaliseren**

Gebruik Toolkit Optimaliseren om uw schijf te formatteren voor een optimale prestatie met het standaard bestandsformaat van uw besturingssysteem. Bestandsoverdrachtssnelheden kunnen aanzienlijk beter zijn met het standaardformaat.

Formatteren wist alle gegevens van het opslagapparaat. LaCie beveelt ten zeerste aan dat u **een back-up maakt van alle gegevens** op uw opslagapparaat voordat u de onderstaande stappen uitvoert. LaCie is niet verantwoordelijk voor enig gegevensverlies als gevolg van het formatteren, partitioneren of gebruiken van een LaCie-opslagapparaat. U

- 1. Sluit de LaCie Mobile Drive op uw computer aan.
- 2. Toolkit openen.
- 3. Klik in het Hoofdmenu op het LaCie Mobile Drive-apparaat.
- 4. Klik op het icoon Meer menu voor het volume dat u wilt optimaliseren. Er zijn twee opties:

**OPTIMALISEREN**: laat Toolkit met een paar klikken het optimale formaat voor uw computersysteem kiezen en het volume voor u configureren.

**FORMATTEREN**: opent het hulpprogramma bestandsbeheer voor uw besturingssysteem dat u kunt gebruiken om uw schijf handmatig te formatteren. Gebruik deze optie indien u de schijf in niet-

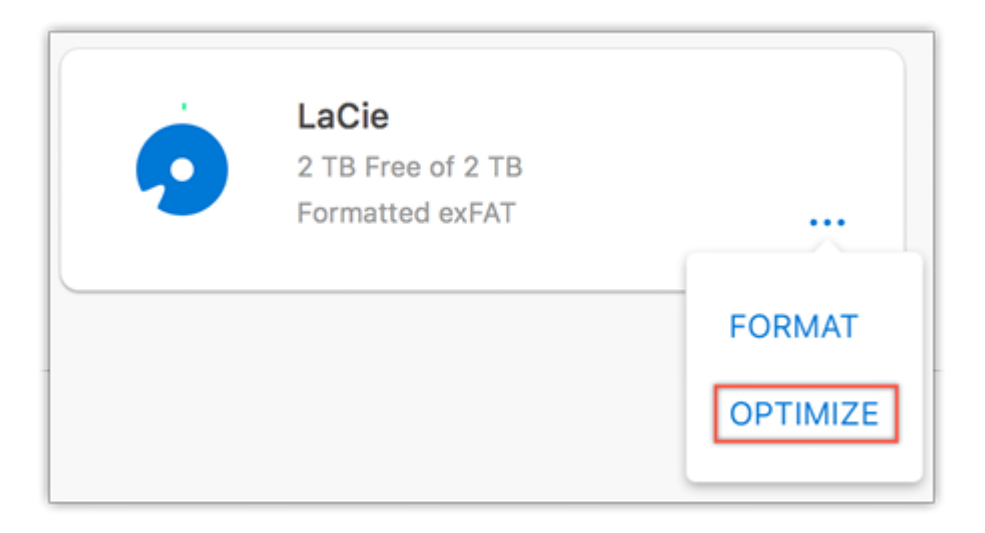

- 5. Klik op OPTIMALISEREN.
- 6. Er verschijnt een melding die u vraagt om het formatteren te bevestigen. Op FORMATTEREN klikken.

# <span id="page-15-0"></span>**Handmatig formatteren**

Gebruik de onderstaande stappen om een opslagapparaat handmatig te formatteren en te partitioneren.

Formatteren wist alle gegevens van het opslagapparaat. LaCie beveelt ten zeerste aan dat u **een back-up maakt van alle gegevens** op uw opslagapparaat voordat u de onderstaande stappen uitvoert. LaCie is niet verantwoordelijk voor enig gegevensverlies als gevolg van het formatteren, partitioneren of gebruiken van een LaCie-opslagapparaat. U

### <span id="page-15-1"></span>**Mac**

#### <span id="page-15-2"></span>**macOS versie 10.11 en later**

- 1. Open het zoekvenster en ga naar Programma's > Hulpprogramma's > Schijfhulpprogramma.
- 2. Selecteer uw LaCie Mobile Drive in de linker navigatiebalk.

**macOS startversie 10.13 en later**: Zorg ervoor dat de schijf wordt geselecteerd en niet alleen het volume. Indien u geen twee items op de navigatiebalk ziet, wijzigt u de weergave in het bestandshulpprogramma om zowel de schijf als het volume weer te geven. De weergaveknop bevindt zich aan de linkerbovenkant van het Schijfhulpprogramma-venster. Wijzig de weergave naar Alle apparaten weergeven. Deze functie werd geïntroduceerd in macOS 10.13 en is niet beschikbaar in 10.11 en 10.12.  $\mathbf{p}^{\prime}$ 

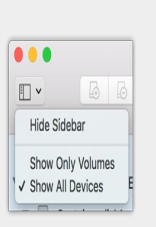

- 3. Kies Wissen.
- 4. Er verschijnt een dialoogvenster. Voer een naam in voor de schijf. Dit is de naam die wordt weergegeven wanneer de schijf opstart.
- 5. Kies in het menu Volumestructuur de optie OS X Extended (gejournaliseerd).
- 6. Kies in het menu Volumeschema de optie GUID Partition Map.
- 7. Klik op Wissen.
- 8. Schijfhulpprogramma formatteert de schijf. Als dat voltooid is, klikt u op Gereed.

## <span id="page-16-0"></span>**Windows**

- 1. Zorg ervoor dat het opslagapparaat op de computer is aangesloten en gemonteerd.
- 2. Ga naar Zoeken en typ diskmgmt.msc. Dubbelklik in de zoekresultaten op Schijfbeheer.
- 3. Lokaliseer uw LaCie-apparaat in de lijst met opslagapparaten in het midden van het venster Schijfbeheer.
- 4. De partitie moet beschikbaar zijn voor formattering. Als de partitie al geformatteerd is, klikt u met de rechtermuisknop op de partitie en selecteert u vervolgens Verwijderen.
- 5. Om een nieuwe partitie te maken klikt u met de rechtermuisknop op het volume en selecteert u Nieuw eenvoudig volume. Volg de instructies op het scherm wanneer de wizard Nieuw eenvoudig volume verschijnt.

# <span id="page-17-0"></span>Koppel de LaCie Mobile Drive veilig los van de computer

U moet het opslagstation altijd eerst in het besturingssysteem uitwerpen alvorens het fysiek los te koppelen. Uw computer voert bepaalde administratieve taken uit voordat de schijf wordt verwijderd. Als u het station loskoppelt zonder het eerst uit te werpen in het besturingssysteem, kunnen uw bestanden beschadigd raken.

## <span id="page-17-1"></span>**Mac**

U kunt uw apparaat op verschillende manieren uitwerpen op uw Mac. Hieronder staan twee opties.

## <span id="page-17-2"></span>**Uitwerpen via het Zoekmachine-venster**

- 1. Open een Zoekmachine-venster.
- 2. Op de navigatiebalk aan de zijkant, naar Apparaten gaan en de schijf die u wilt uitwerpen lokaliseren. Op het symbool Uitwerpen, rechts van de naam van de schijf, klikken.
- 3. Zodra het apparaat uit de navigatiebalk aan de zijkant verdwijnt of het Zoekmachine-venster wordt gesloten, kunt u de kabel van de interface van uw Mac loskoppelen.

## <span id="page-17-3"></span>**Uitwerpen vanaf bureaublad**

- 1. Selecteer het bureaubladpictogram voor uw apparaat en sleep dit naar de Prullenmand.
- 2. Zodra het pictogram van het apparaat verdwenen is van uw bureaublad, kunt u het apparaat fysiek loskoppelen van uw Mac.

# <span id="page-17-4"></span>**Windows**

Gebruik de functie Veilig verwijderen om het apparaat te verwijderen.

1. Klik op het pictogram Veilig Verwijderen in het systeemvak van Windows om de apparaten weer te geven die u kunt uitwerpen.

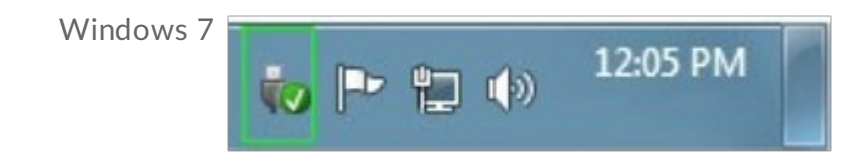

Windows 8 / Windows 10

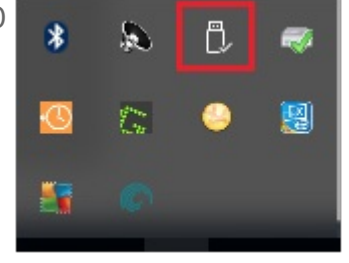

- 2. Als u het pictogram Hardware Veilig Verwijderen niet kunt vinden, kunt u op de knop Verborgen pictogrammen weergeven klikken om alle pictogrammen in het systeemvak zichtbaar te maken.
- 3. Kies het apparaat dat u wilt uitwerpen uit de lijst met apparaten. Windows geeft een melding wanneer u het apparaat veilig kunt verwijderen.
- 4. Koppel het apparaat los van de computer.

# <span id="page-19-0"></span>Veelgestelde vragen

Raadpleeg de veelgestelde vragen hieronder voor hulp bij het gebruik van uw LaCie harde schijf. Ga voor aanvullende ondersteuningsbronnen naar [LaCie-klantenondersteuning](https://www.lacie.com/support/lacie-mobile-drive).

# <span id="page-19-1"></span>**Alle gebruikers**

## <span id="page-19-2"></span>**Probleem: mijn bestandsoverdrachten gaan te langzaam**

V: Zijn beide uiteinden van de USB-kabel stevig aangesloten?

A: Zie hieronder tips voor het oplossen van problemen met kabelverbindingen:

- Controleer beide uiteinden van de USB-kabel en zorg ervoor dat ze goed op de poorten zijn aangesloten.
- Probeer de kabel los te koppelen en wacht vervolgens 10 seconden voordat u deze opnieuw aansluit.
- Probeer een andere USB-kabel.

V: Is de harde schijf aangesloten op een Hi-Speed USB 2.0/-poort op uw computer of hub?

A: Als het station is aangesloten op een USB 2.0-poort of hub, zijn de verminderde prestaties normaal. De prestaties van LaCie Mobile Drive zullen verbeteren als hij wordt aangesloten op een USB 3.1-poort of een SuperSpeed USB 3.0-poort. Anders werkt het apparaat met langzamere USB-overdrachtssnelheden.

V: Zijn er andere USB-apparaten aangesloten op dezelfde poort of hub?

A: Verwijder de andere USB-apparaten en kijk of de snelheid van de harde schijf beter wordt.

### <span id="page-19-3"></span>**Probleem: Ik heb een oudere computer met USB 2.0-poorten**

V: Werkt de USB 3.1 Gen 1-poort van mijn harde schijf met de USB 2.0-poort van mijn computer?

A: Ja, het kabeluiteinde dat u op de computer aansluit (USB type A) is compatibel met zowel USB 3.0 als USB 2.0. Gebruik altijd de meegeleverde kabel met de juiste USB-connector type A. De overdrachtssnelheden zijn echter wel veel lager met USB 2.0.

## <span id="page-20-0"></span>**Probleem: ik moet een USB-hub gebruiken voor mijn USBapparaten**

V: Kan ik mijn harde schijf gebruiken met een USB-hub?

A: Ja, de harde schijf kan worden verbonden met een USB-hub. Als u een hub gebruikt en herkenningsproblemen, lagere overdrachtssnelheden dan gebruikelijk, willekeurige verbreking van de verbinding met uw computer of andere ongebruikelijke problemen ervaart, probeer de harde schijf dan direct te verbinden met de USB-poort van de computer.

Sommige USB-hubs werken niet optimaal met energiebeheer, wat problemen kan opleveren met verbonden apparaten. Overweeg in dat geval een USB-hub met voeding en een stroomkabel te gebruiken.

Let op: met een USB 2.0-hub is de overdrachtssnelheid van uw harde schijf beperkt tot USB 2.0-snelheden.

## <span id="page-20-1"></span>**Probleem: de geleverde USB-kabels zijn te kort**

V: Kan ik mijn harde schijf met een langere kabel gebruiken?

A: Ja, op voorwaarde dat deze is gecertificeerd volgens USB-standaarden. Voor het beste resultaat adviseert LaCie echter om de kabel te gebruiken die bij uw harde schijf wordt geleverd. Als u een langere kabel gebruikt en problemen ondervindt met de herkenning, overdrachtssnelheid of verbreking van de verbinding, gebruik dan de originele kabel die bij uw harde schijf werd geleverd.

## <span id="page-20-2"></span>**Probleem: ik krijg foutmeldingen bij bestandsoverdrachten**

V: Hebt u tijdens het kopiëren naar een FAT32-volume een bericht met de melding 'Error -50' gekregen?

A: Wanneer u bestanden of mappen kopieert van een computer naar een FAT32-volume, kunnen bepaalde tekens in de bestandsnaam niet worden gekopieerd. Deze tekens zijn onder andere: ? < > / \ :

Ga na of uw bestanden en mappen geen namen hebben die deze tekens bevatten.

Als dit een terugkerend probleem is of als u geen bestandsnamen kunt vinden met niet-compatibele tekens, overweeg dan de schijf te formatteren met NTFS (voor Windows-gebruikers) of HFS+ (voor Macgebruikers). Zie Optioneel Formatteren en Partitioneren.

V: Kreeg u een foutmelding dat de verbinding met de schijf was verbroken toen u de computer uit de slaapstand haalde?

A: U kunt het bericht negeren omdat de schijf automatisch opnieuw wordt geactiveerd op de computer, ondanks de foutmelding. LaCie-schijven besparen energie doordat ze stoppen met draaien wanneer de

computer in de slaapstand wordt gezet. Wanneer de computer uit de slaapstand wordt gehaald, kan het zijn dat de schijf niet genoeg tijd heeft om weer te beginnen met draaien, waardoor deze foutmelding verschijnt.

# <span id="page-21-0"></span>**Mac**

## <span id="page-21-1"></span>**Probleem: De harde schijf verschijnt niet op mijn bureaublad**

V: Is uw Zoekmachine zo geconfigureerd dat harde schijven op het bureaublad worden verborgen?

A: Ga naar de Zoekmachine en controleer vervolgens Voorkeuren | Algemeen | Deze items op het bureau weergeven. Controleer of Harde schijven is geselecteerd.

V: Is uw harde schijf geactiveerd in het besturingssysteem?

A: Open het Schijfhulpprogramma via Ga | Hulpprogramma's | Schijfhulpprogramma. Controleer de Findervoorkeuren als het station in de kolom links staat, om te zien waarom het niet wordt weergegeven op het bureaublad (bekijk de bovenstaande vraag).

V: Voldoet de configuratie van uw computer aan de minimale systeemvereisten voor gebruik met deze harde schijf?

A: Raadpleeg de verpakking van het product voor een lijst met ondersteunde besturingssystemen.

V: Hebt u de juiste installatiestappen gevolgd voor uw besturingssysteem?

A: Bekijk de installatiestappen in Aan de slag.

# <span id="page-21-2"></span>**Windows**

### <span id="page-21-3"></span>**Probleem: Het pictogramvan de harde schijf verschijnt niet in Computer**

V: Wordt de harde schijf herkend in Apparaatbeheer?

A: Alle LaCie-schijven worden op minstens één plaats in Apparaatbeheer weergegeven.

Typ Apparaatbeheer in Zoeken om dit te starten. Kijk in het gedeelte Schijfstations en klik indien nodig op het plus (+) teken om de volledige lijst apparaten te zien. Indien u niet zeker weet of uw schijf wordt vermeld, koppelt u deze veilig los en sluit u hem opnieuw aan. Het item dat verandert is uw LaCie harde

schijf.

V: Staat er een ongebruikelijk pictogram naast uw harde schijf?

A: Windows Apparaatbeheer kan doorgaans informatie over storingen in accessoires bieden. Apparaatbeheer kan informatie bieden over het oplossen van de meeste problemen, maar geeft niet altijd de exacte oorzaak of oplossing weer.

Een ongebruikelijk pictogram naast de harde schijf kan een probleem aangeven. In plaats van het normale pictogram op basis van het type apparaat wordt bijvoorbeeld een uitroepteken, vraagteken of een X weergegeven. Klik met de rechtermuisknop op dit pictogram en kies Eigenschappen. Op het tabblad Algemeen wordt een mogelijke reden gegeven waarom het apparaat niet werkt zoals verwacht.

# <span id="page-23-0"></span>Regulatory Compliance

Product Name LaCie Mobile Drive

Regulatory Model Number LRD0TU9

# <span id="page-23-1"></span>**China RoHS 2**

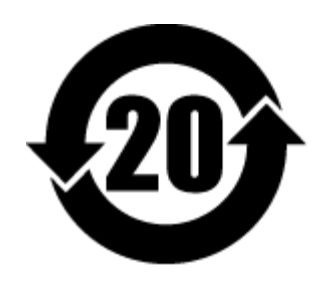

China RoHS 2 refers to the Ministry of Industry and Information Technology Order No. 32, effective July 1, 2016, titled Management Methods for the Restriction of the Use of Hazardous Substances in Electrical and Electronic Products. To comply with China RoHS 2, we determined this product's Environmental Protection Use Period (EPUP) to be 20 years in accordance with the Marking for the Restricted Use of Hazardous Substances in Electronic and Electrical Products, SJT 11364-2014.

中国 RoHS 2 是指 2016 年 7 月 1 日起施行的工业和信息化部令第 32 号"电力电子产品限制使用有害物质管理办 法"。为了符合中国 RoHS 2 的要求, 我们根据"电子电气产品有害物质限制使用标识"(SJT 11364-2014) 确定本产品 的环保使用期 (EPUP) 为 20 年。

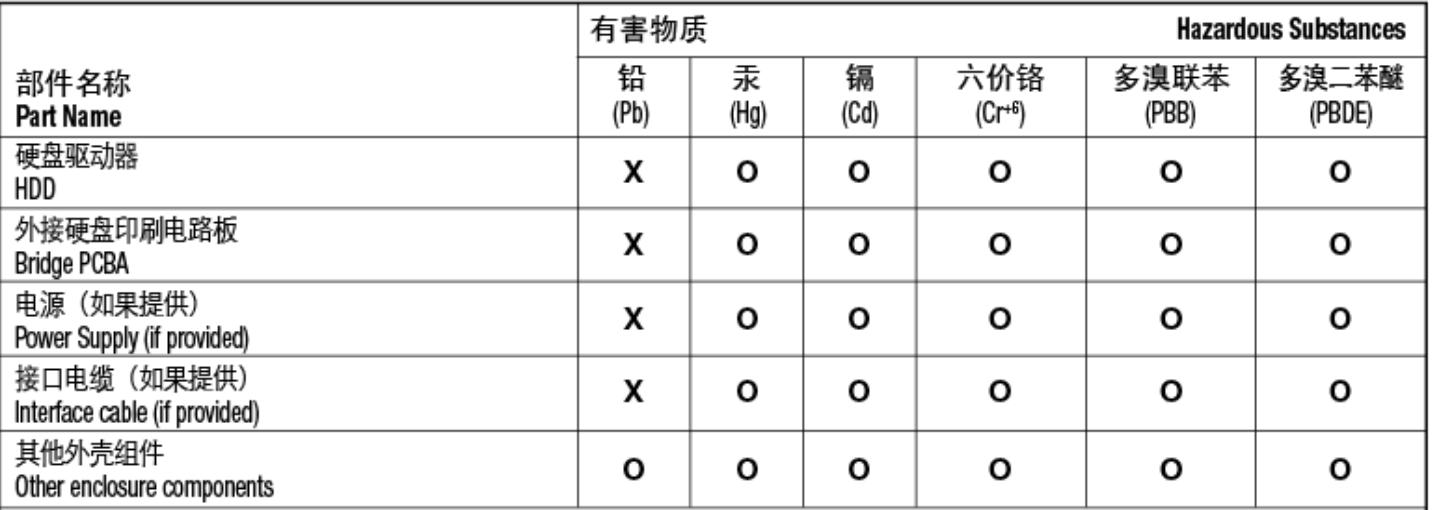

本表格依据 SJ/T 11364 的规定编制。

This table is prepared in accordance with the provisions of SJ/T 11364-2014

O: 表示该有害物质在该部件所有均质材料中的含量均在 GB/T 26572 规定的限量要求以下。

O: Indicates that the hazardous substance contained in all of the homogeneous materials for this part is below the limit requirement of GB/T26572.

X: 表示该有害物质至少在该部件的某一均质材料中的含量超出 GB/T 26572 规定的限量要求。

X: Indicates that the hazardous substance contained in at least one of the homogeneous materials used for this part is above the limit requirement of GB/T26572.

# <span id="page-24-0"></span>**Taiwan RoHS**

Taiwan RoHS refers to the Taiwan Bureau of Standards, Metrology and Inspection's (BSMI's) requirements in standard CNS 15663, Guidance to reduction of the restricted chemical substances in electrical and electronic equipment. Beginning on January 1, 2018, Seagate products must comply with the "Marking of presence" requirements in Section 5 of CNS 15663. This product is Taiwan RoHS compliant. The following table meets the Section 5 "Marking of presence" requirements.

台灣RoHS是指台灣標準局計量檢驗局(BSMI)對標準CNS15663要求的減排電子電氣設備限用化學物質指引。從2018 年1月1日起,Seagate産品必須符合CNS15663第5節「含有標示」要求。本産品符合台灣RoHS。 下表符合第5節 「含有標示」要求。

### 產品名稱:外接式硬碟,型號: LRD0TU9 Product Name: LaCie Mobile Drive, Model: LRD0TU9

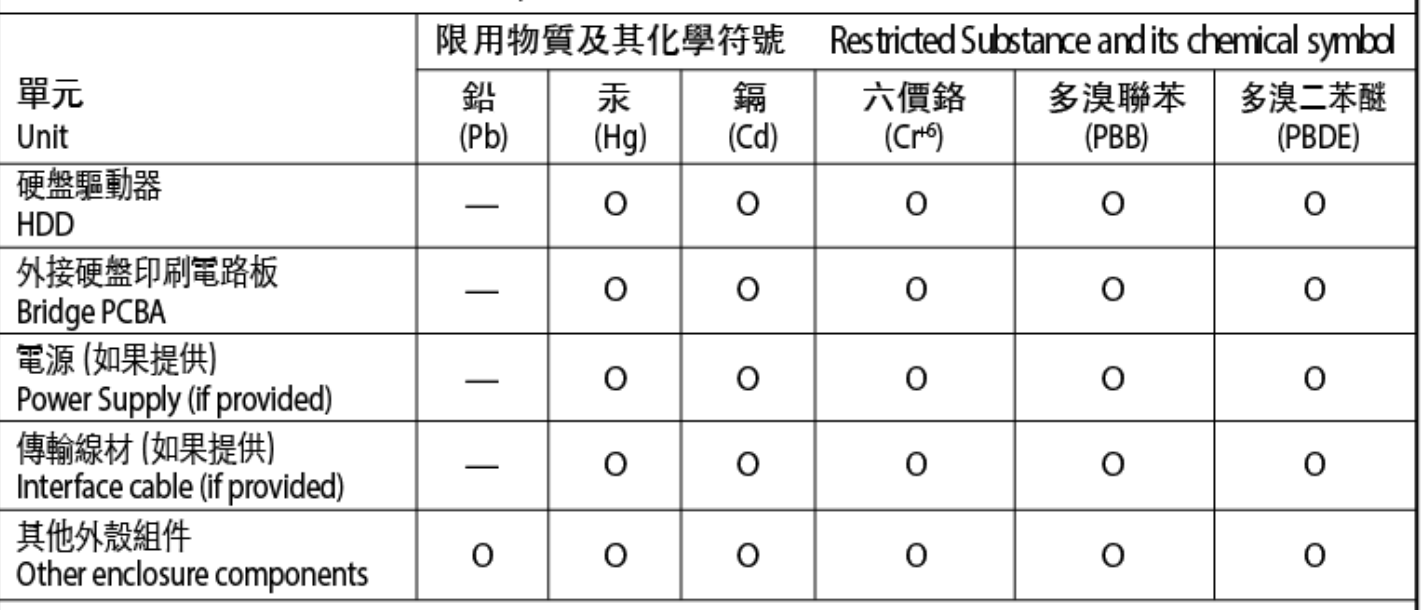

備考 1. "O" 係指該项限用物質之百分比含量未超出百分比含量基準值。

Note 1. "O" indicates that the percentage content of the restricted substance does not exceed the percentage of reference value of presence.

備考 2. "-" 係指該项限用物質為排除項目。

Note 2."-"indicates that the restricted substance corresponds to the exemption.